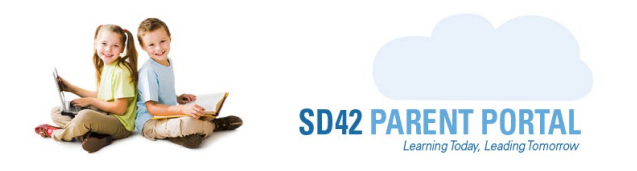

# **Student Transfer Request – Existing Students**

Are you looking to transfer your student withing schools in the Maple Ridge Pitt Meadows School District 42? Our online system allows you to request a transfer whether you are moving primary residences or graduating from Elementary to Secondary school. These requests can be made by logging in to you[r SD42 Parent Portal Account.](https://parents.sd42.ca/)

- (1) Login to your SD42 Parent Portal Account
	- a. Navigate to [https://parents.sd42.ca](https://parents.sd42.ca/)
	- b. Choose the **Parent** option
	- c. Login using your parent credentials

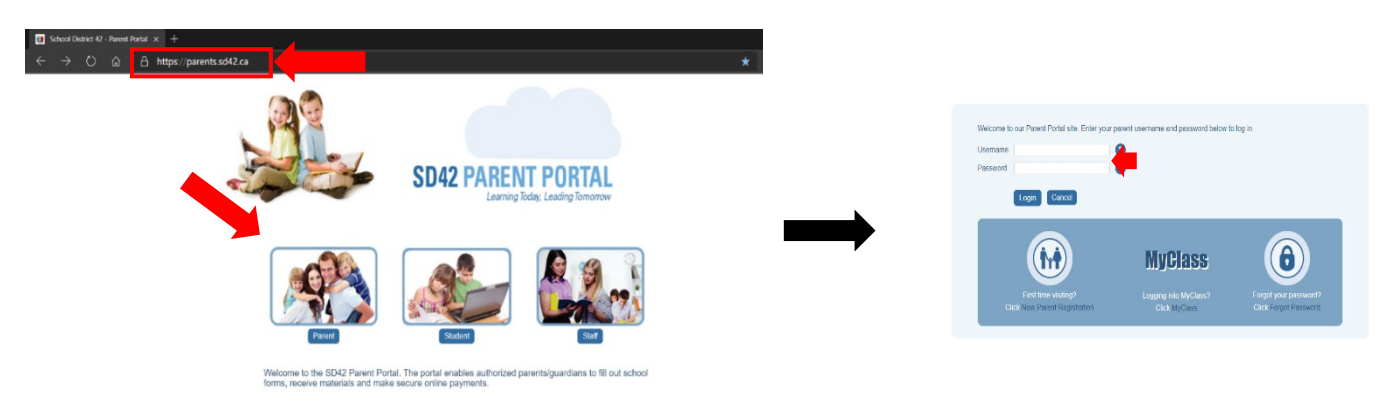

(2) Select the "Registration" tab on the navigation bar

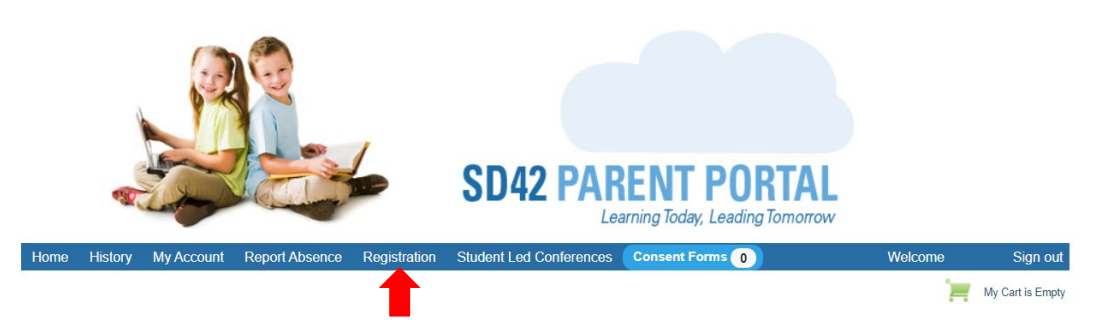

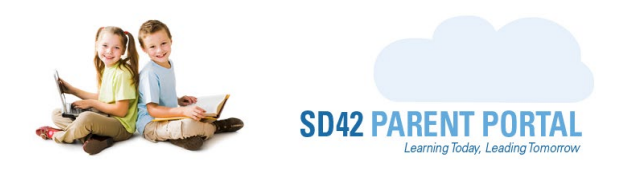

(3) On the New Requests tab, you will see all available registration / transfer periods for the current and upcoming school years. Select the appropriate transfer period for your student by clicking on its name. In this example, we will request a transfer for a graduating elementary student into a secondary school.

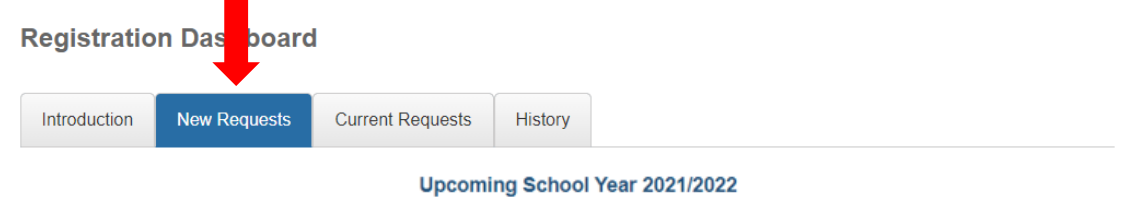

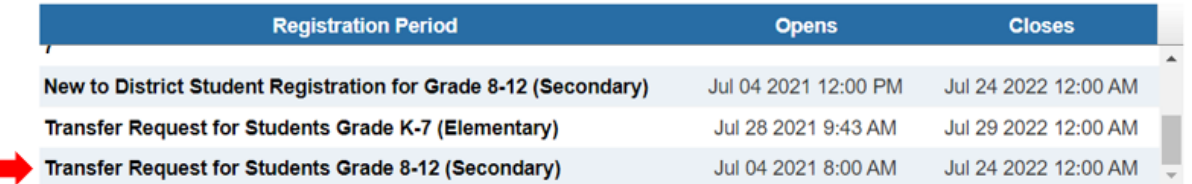

(4) Here you can see the details and information for the selected transfer period. There may be a countdown timer at the bottom of the page indicating when this period is option to transfer requests. The timer will be replaced with an orange "Begin Transfer Request" button when the countdown reaches zero.

**Transfer Request for Students Grade 8-12 (Secondary)** 

Transfer request for current SD42 secondary students (8-12) who want to transfer to a different SD42 secondary school during the 2021/2022 school year.

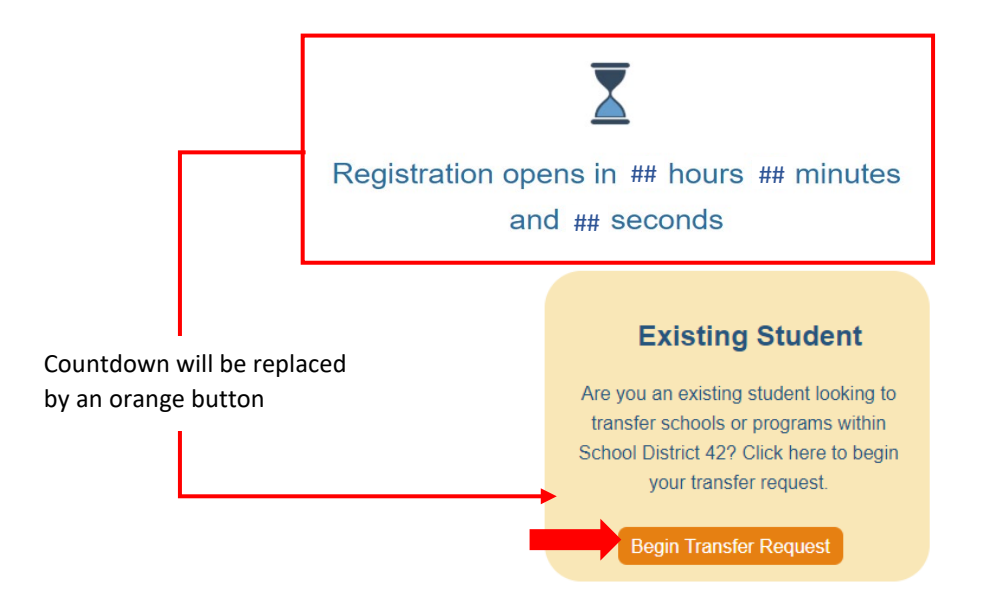

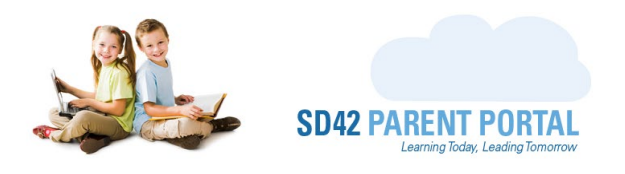

(5) The first screen on the transfer form is the timestamp view. On this screen we let you know of your exact timestamp, as a reassurance that you should take your time filling out the information on the next screens. Click "Next" to proceed.

**You're All Set!** 

## Monday, August 9, 2021 (10:25:29 AM)

Here is the timestamp of your registration! You can think of it as your place in line for this registration period. There is no need to rush the remainder of this form as the wizard will stay open for 12 hours from this timestamp, even if you close your browser. There is a summary page at the end of this process that will also display your timestamp, which you can save and/or print for your records.

Let's begin!

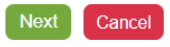

(6) The dropdown will contain any students linked to your account. Please select the student you wish to begin a transfer request for, and verify the information presented is correct before proceeding. Click "Next" to proceed.

### **Student Transfer Details:**

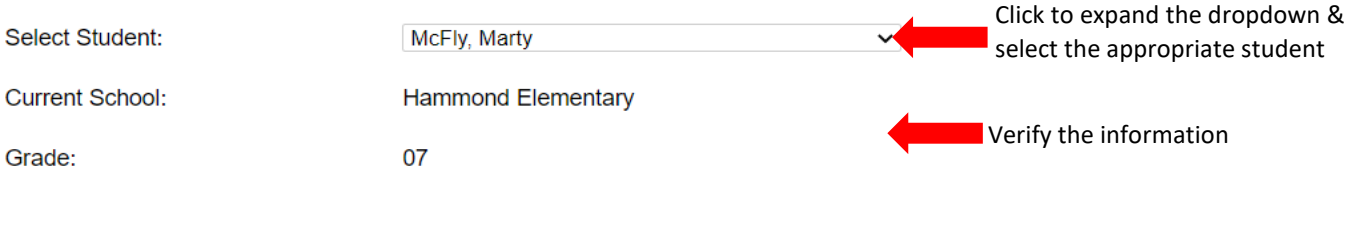

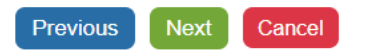

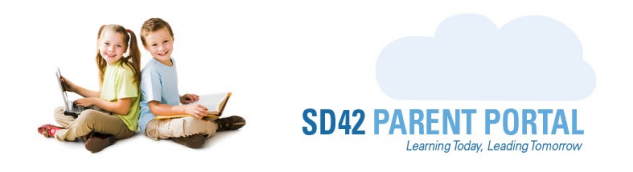

(7) Please verify the primary student address is correct. *Changes cannot be made on this form, and you will need to contact the student's current school to make any adjustments.* This address is pre-filled from MyEd BC and is used by the **School Locator** tool to determine your catchment schools. Click "Next" to proceed.

**Student Address Information** 

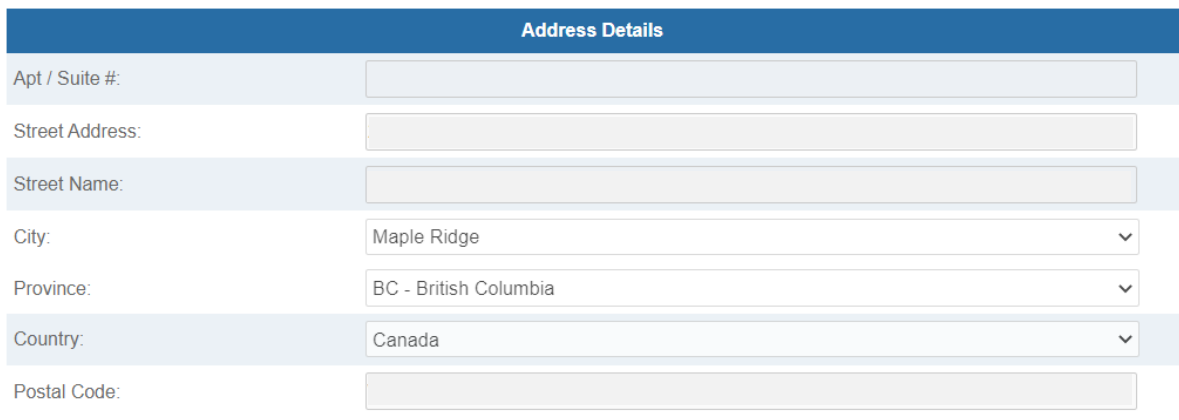

Please note that this address is populated from MyEdBC and cannot be edited here. To make any changes, please contact your student's current school office.

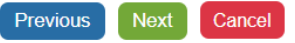

(8) This is your school catchment information at the time of the [School Locator](https://mybaragar.com/index.cfm?event=page.SchoolLocatorPublic&DistrictCode=BC42) lookup. Please note that these catchment boundaries may be subject to change in future school years. Click "Next" to proceed.

#### **School Catchment Information**

This is your catchment (school boundary) information. Catchment boundaries may be subject to change in future school years.

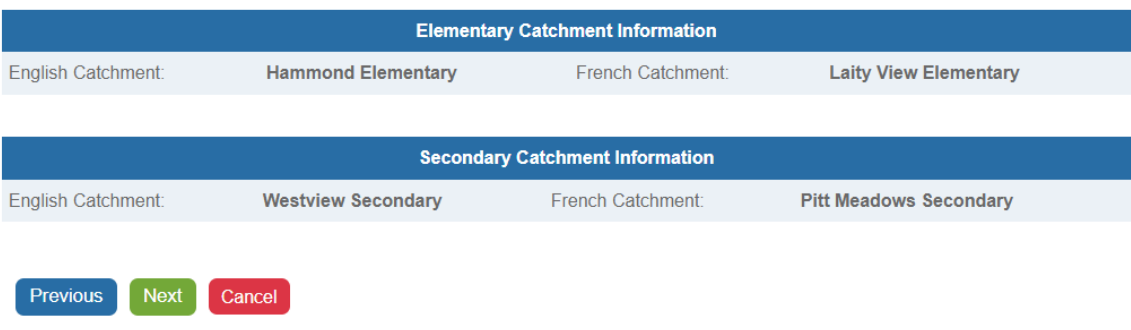

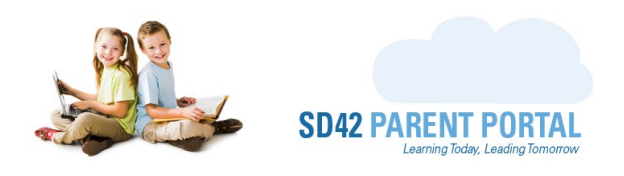

(9) Indicate the program and school you with to transfer your student into. When you select the program, the list of schools will be filtered to display only the ones which offer the program of choice. If a second choice is offered in your transfer period, please make a subsequent selection in the event your first-choice school program is no longer available. Click "Next" to proceed.

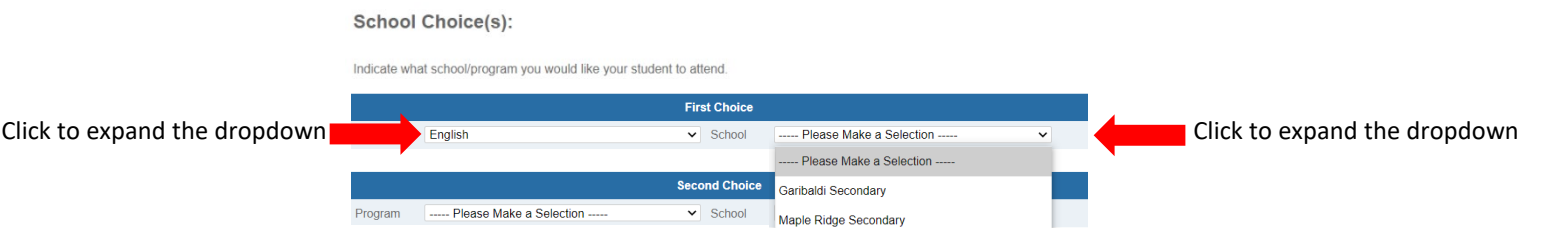

(10) Please enter any siblings that current attend school in the Maple Ridge Pitt Meadows School District. This list will be prefilled with any students that are currently linked to your account. Additional siblings can be added with the green "Add A Sibling" button and removed with the orange "Remove Sibling" button. Click "Next" to proceed.

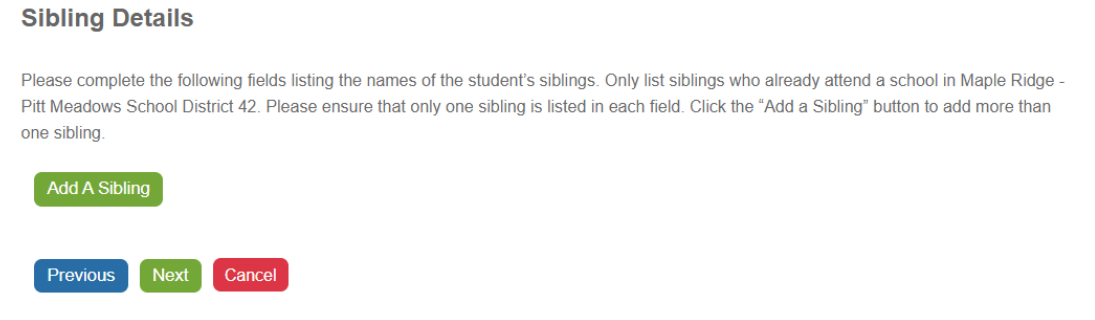

- (11) If the selected period requests additional information regarding the transfer, the following screen will be presented. If not, please skip ahead to  $\frac{\text{step 12}}{\text{step 12}}$ . Click "Next" to proceed.
	- a. A requested date to begin at the first-choice school. Use the date-picker to select the date
	- b. A reason for the transfer request (for example, relocation of primary residence). Enter a short description for the current school office to review

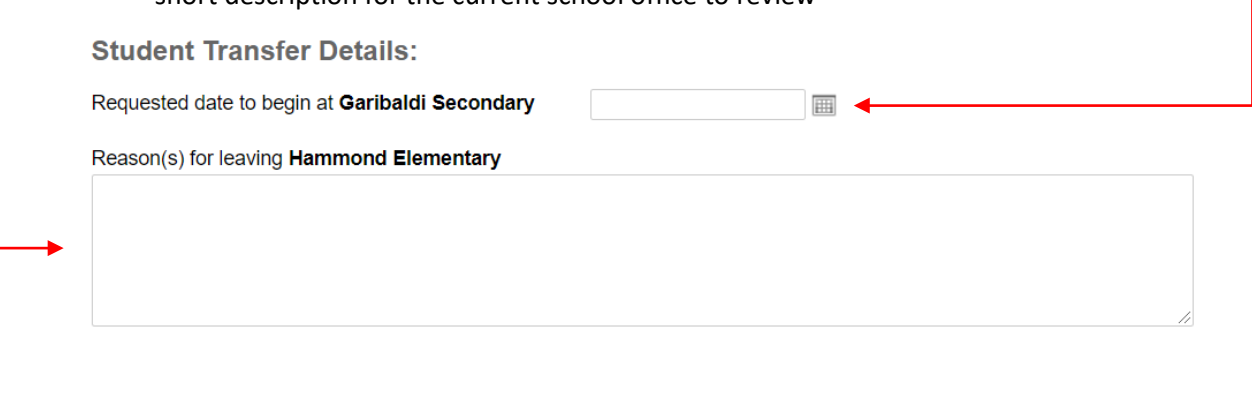

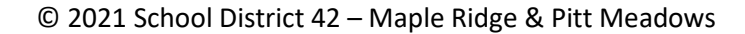

Previous

Cancel

**Next** 

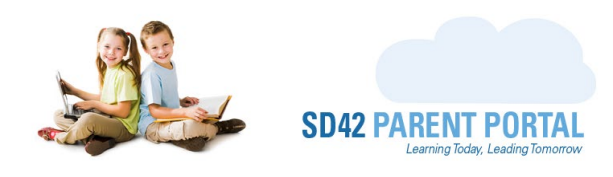

<span id="page-5-0"></span>(12) Please read and confirm that you have read the legal notice presented on the screen. Should you have any questions or concerns about the collections, use, or disclosure of the personal information collected, please email [privacy@sd42.ca.](mailto:privacy@sd42.ca) Click "Next" to proceed.

#### **Legal Notice**

The information on this form is collected under the authority of the School Act and the Freedom of Information and Protection of Privacy Act (FIPPA) and pursuant to School District No. 42 (Maple Ridge - Pitt Meadows) Board Policy 5700 and Board Procedures 5700.1 and 5700.2. The information will be used by the School District for the purposes of delivering and administering educational programs and activities for students, accommodating student needs, communicating with parents and students, ensuring compliance with school rules and regulations, ensuring order and safety at school, evaluating student performance and complying with the School District's legal, regulatory and administrative requirements. If you have any questions or concerns about the collection, use or disclosure of the personal information collected please email privacy@sd42.ca.

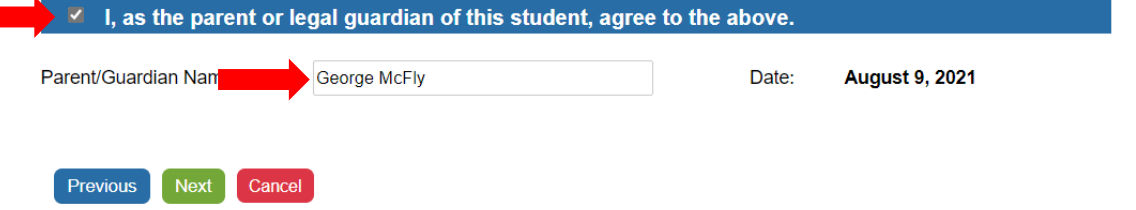

- (13) The application summary screen provides the registrant with a quick overview of information that is to be submitted. Please read over and confirm the details are accurate.
	- a. Should any changes be required, please click on the desired right hand side link which will navigate you to the appropriate screen.
	- b. Changes can then be made, and by clicking the yellow "Return to Summary" button, you. can return to the summary screen.

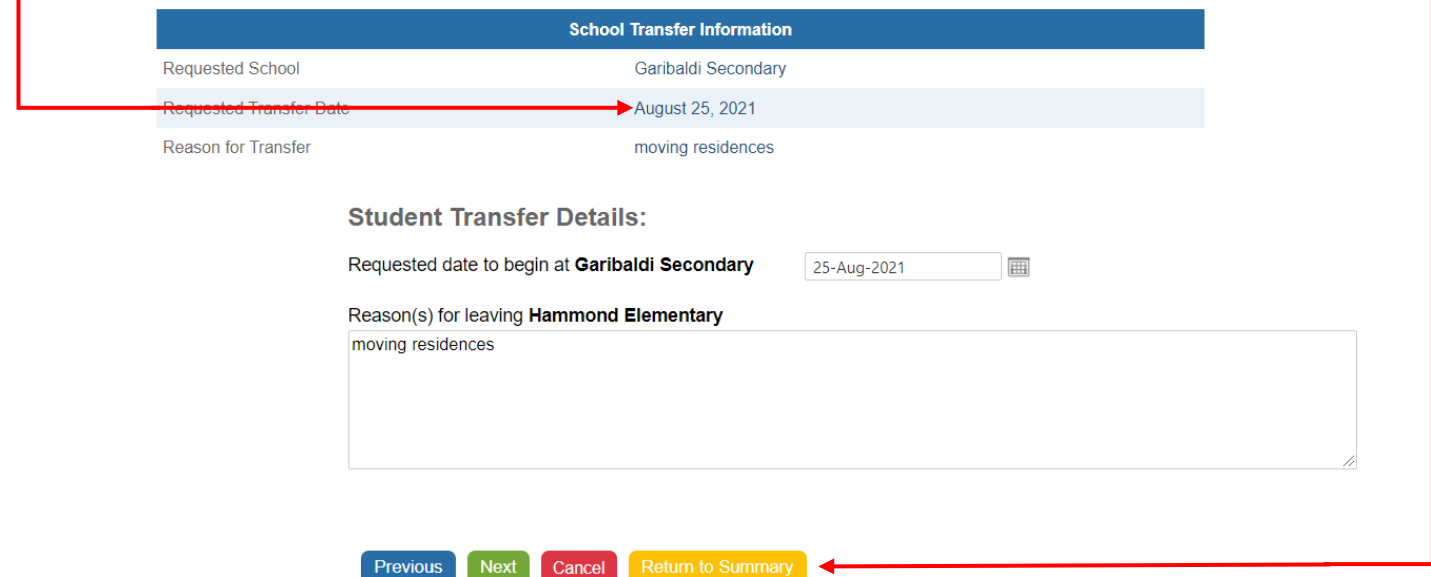

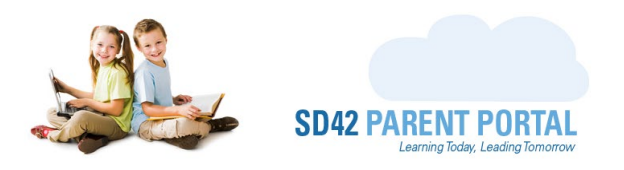

(14) Once you have reviewed and confirmed the information is correct, scroll to the bottom of the summary screen and click the green "Submit" button to submit your transfer request.

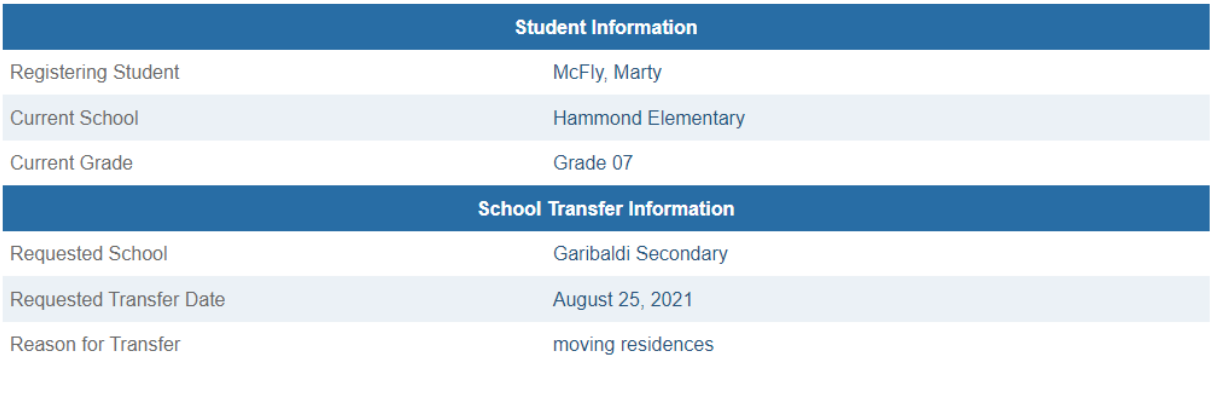

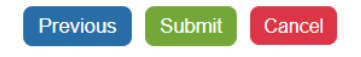

(15) Your request is now complete. A copy of your request form can be downloaded using the green "View Transfer Request Details" button, or you can return to the Registration dashboard using the blue button.

#### **Request Complete**

You will receive a confirmation email with all your details shortly from do-not-reply@info.sd42.ca. Please add do-not-reply@info.sd42.ca to your safe senders list to ensure our messages do not end up in your junk email folder. Should you wish to reach out with any questions or concerns, feel free to email us at portalhelp@sd42.ca.

Return to Registration Dashboard View Transfer Request Details

Please be sure to add [do-not-reply@info.sd42.ca](mailto:do-not-reply@info.sd42.ca) to your safe senders list to ensure our messages do not end up in your junk/spam email folder(s). Should you wish to reach out with any questions or concerns, please reach us at [portalhelp@sd42.ca.](mailto:portalhelp@sd42.ca)

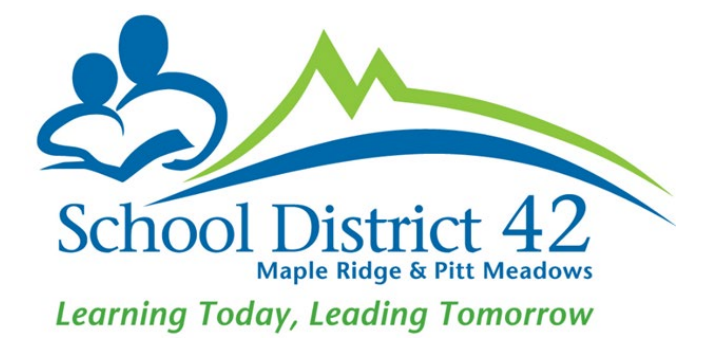